# ROTTERDAM SCHOOL OF MANAGEMENT **ERASMUS UNIVERSITY**

# BSC IBA COURSE REGISTRATION

### Table of contents:

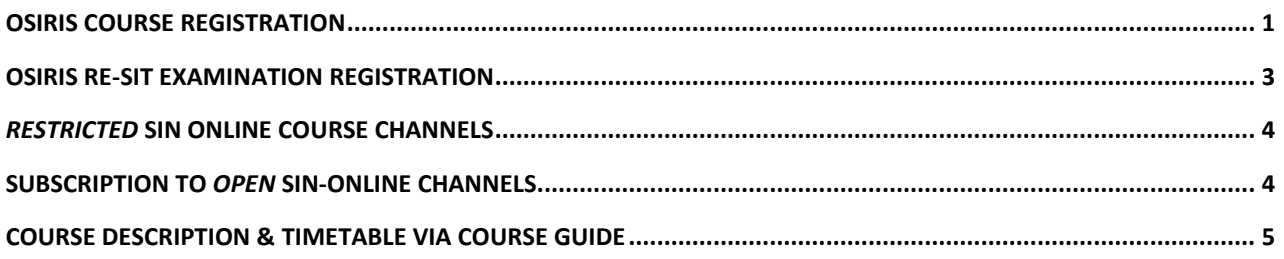

## <span id="page-0-0"></span>Osiris course registration

Registering for a course via Osiris (accessible via [MyEUR\)](http://www.myeur.nl/) will grant you access to the course's respective Canvas page and it will automatically register you for all of that course's examinations (with the exception of the re-sit examination, if applicable).

All first year IBA students will be registered by BSc Programme Management for the bachelor 1 courses in Osiris. Students taking bachelor 2 and bachelor 3 IBA courses can register themselves for their bachelor 2 and 3 courses. Pre-Master IBA students need to register themselves for their courses (except for students of Hogeschool Rotterdam. They should contac[t premaster@rsm.nl\)](mailto:premaster@rsm.nl). Here's how to register:

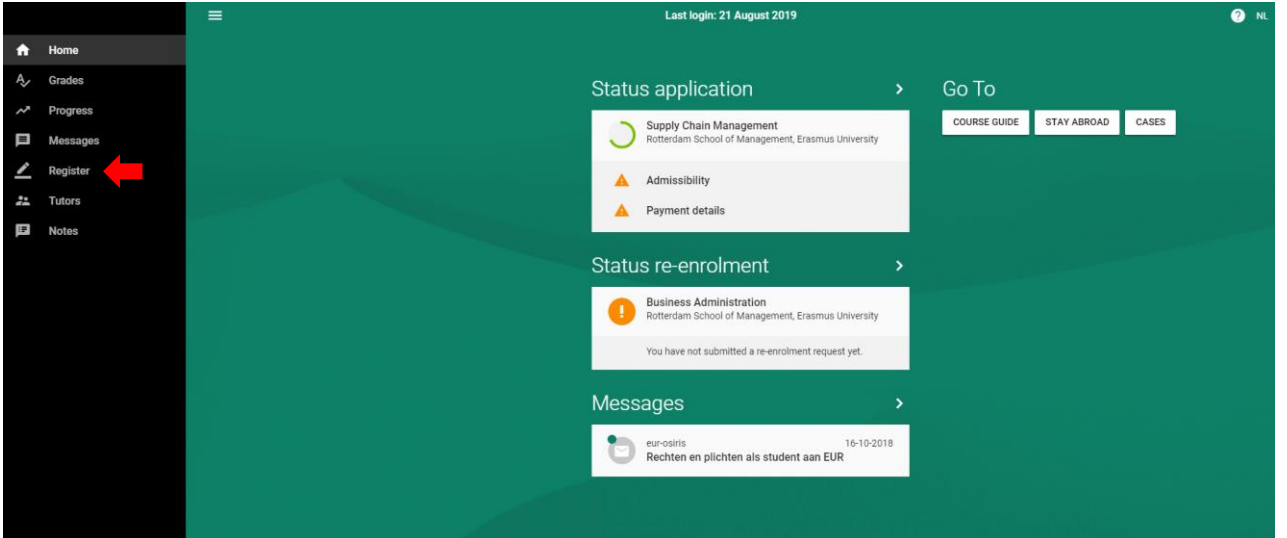

## Step 1: After logging in to Osiris, click on 'Register' in the sidebar.<br>

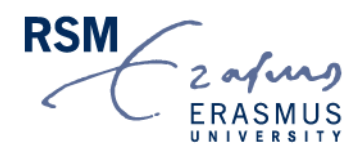

#### Step 2: **Select 'Course'.**

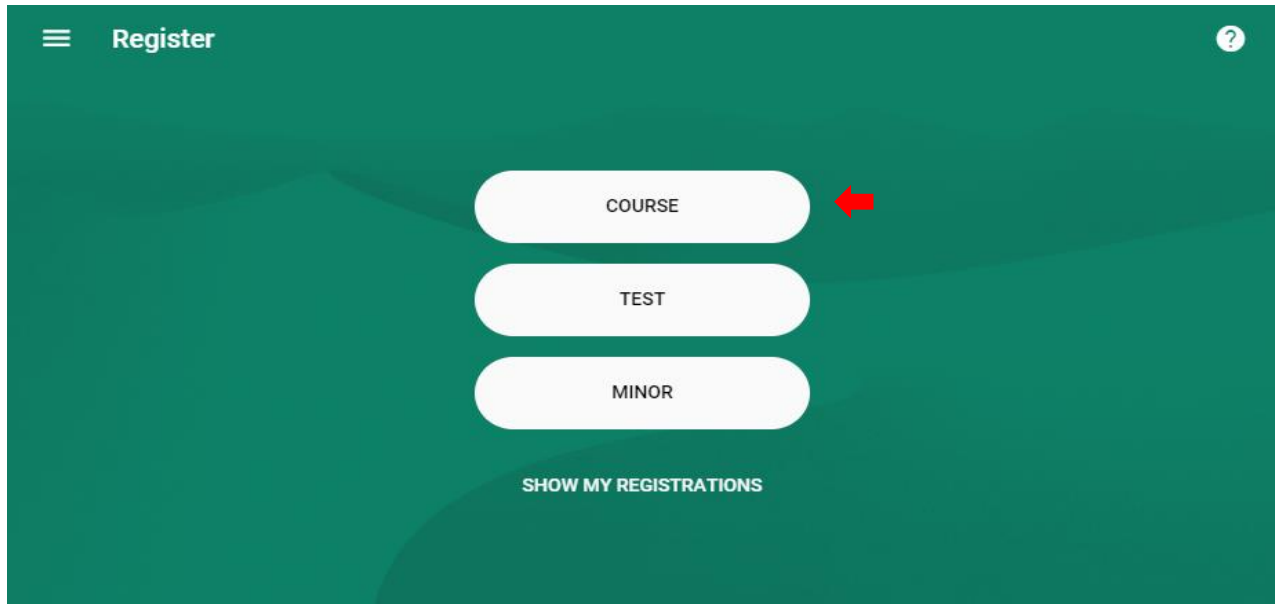

**You should then see the following. Select the course(s) you want to register for. Confirm registration via the green button.**

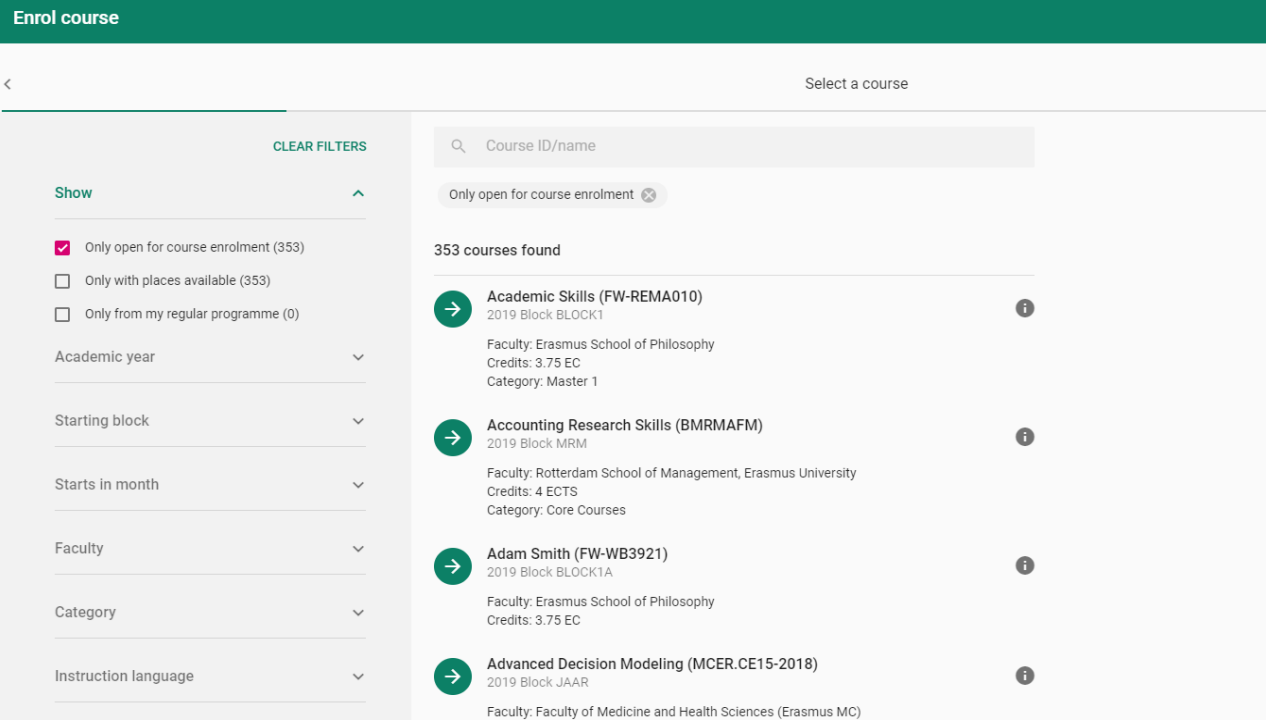

<span id="page-1-0"></span>**After clicking on register you should see the following sentence 'You are registered for the following course module'. You will automatically receive access to the course's Canvas page within 24 hours**

## Osiris re-sit examination registration

Registration for re-sit examinations is possible via Osiris during the registration period: starting **26 working days** before the written exam and **expiring five working days** before the exam. During this period, registration is **free of charge**. You can also register at the ESSC (located in the Ebuilding) during this period. Osiris is accessible via [www.myeur.nl.](http://www.myeur.nl/)

Here's how to register for your re-sit examinations via Osiris:

**After logging in to Osiris, click on 'Register' in the sidebar (see step 1 Osiris course registration). Select 'Test'.** The test in question will only appear during the registration dates (35 to 7 days before the examination).

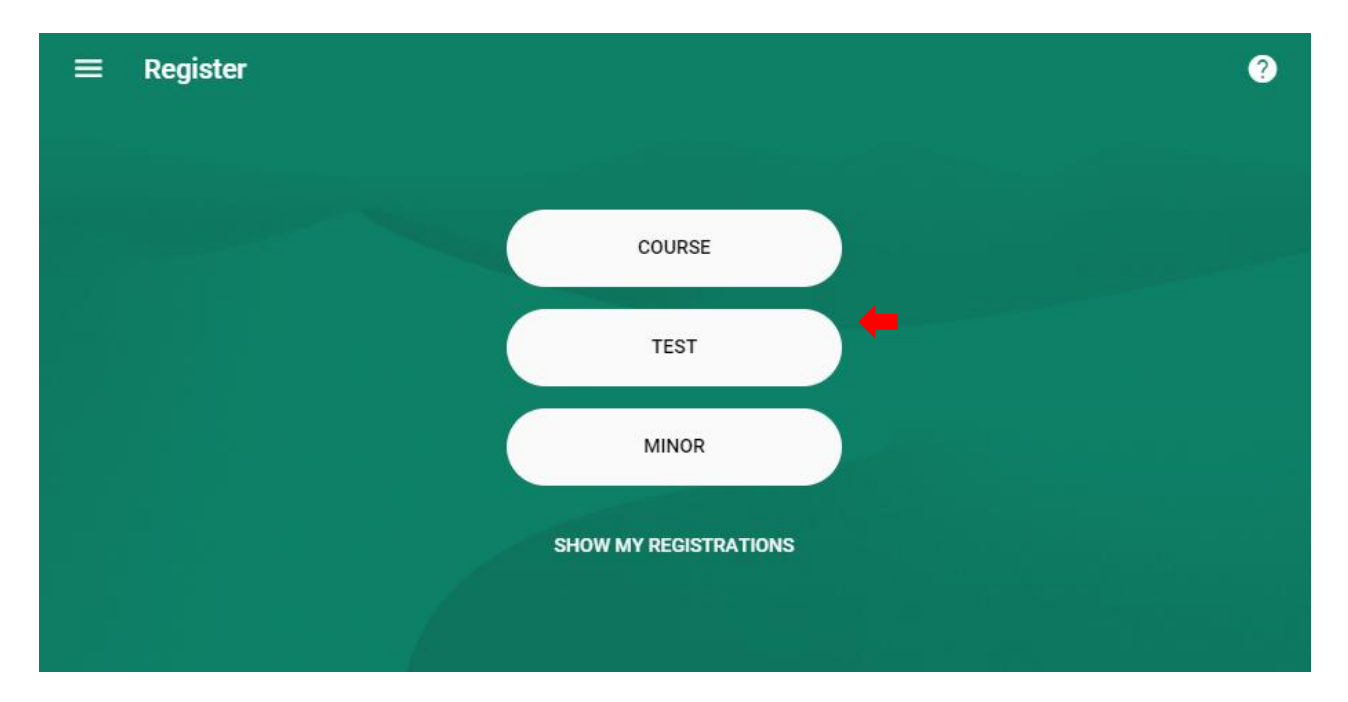

**You should then see the following. Select the course for which you want to register for a re-sit. Confirm registration by selecting the examination, the green arrow and the green button "confirm registration".**

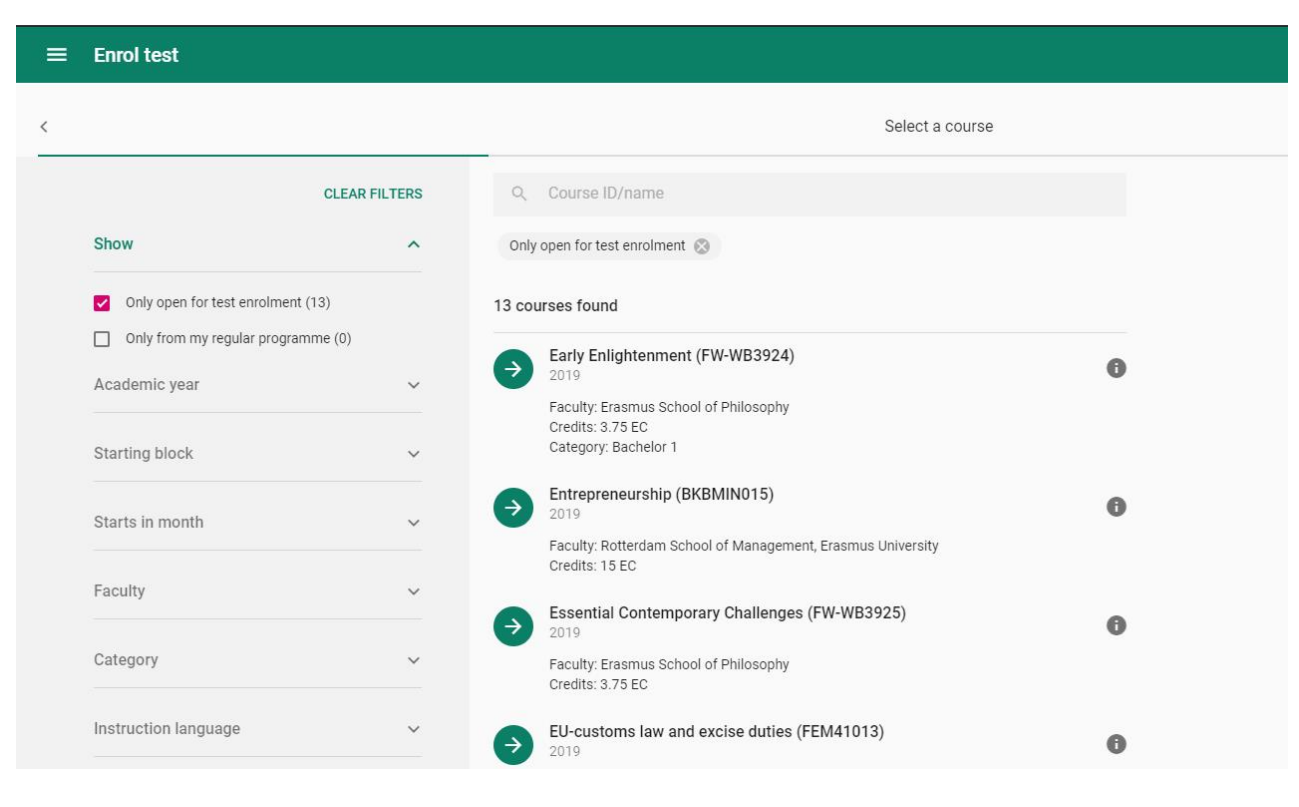

## <span id="page-3-0"></span>*Restricted* SIN Online course channels

To receive all messages published via the SIN course channel, and to access the course's schedule in your personalized online timetable you will need to register for the respective courses in Osiris, as this automatically gives you access to the SIN-Online course channel of all of the courses that you are taking. Please note that these SIN-Online course channels are restricted, which means that you cannot manually subscribe to theses SIN-Online course channels.

## <span id="page-3-1"></span>Subscription to *open* Sin-Online channels

We recommend that you subscribe to the following open SIN-Online channels to receive the relevant information:

- **Tentamenlocaties/Exam locations** (Dutch for Examination Locations) seating assignments for exams in the Van der Goot building (M-Hall) are announced via this channel.
- **RSM - Bachelor 1/2/3 International Business Administration** General information channels with messages from programme management.
- **RSM – RSM Pre-Master International Business Administration** General information channels with messages from programme management
- **RSM Examination Board** The RSM Examination Board's own channel.
- **RSM IBA Study Advice IBA's student advisers own channel**
- **IBA Notice Board** Where all non-programme related messages for IBA students are posted.

Here's how to subscribe for these open channels:

- 1) Access SIN-Online through MyEUR and log in with your ERNA details
- 2) On the left-hand side of the page, click on the button 'Subscribe'
- 3) Once you see this page, type in the name of the course you want to subscribe to and click 'find'. Once your chosen course has been selected, click on 'Add subscription'.
- 4) Click 'Save changes' before exiting.

Channel selector

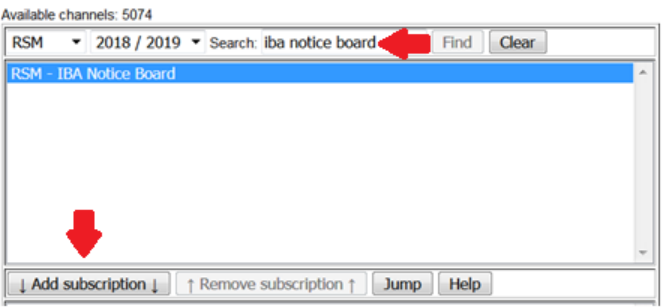

## <span id="page-4-0"></span>Course description & timetable via course guide

Course descriptions can be viewed via the EUR course guide:<https://courses.eur.nl/#/>

Via the Course guide you can find a link to the timetable for each individual course. All you need to do is to select a course and then click on 'Timetable' in the top right corner.

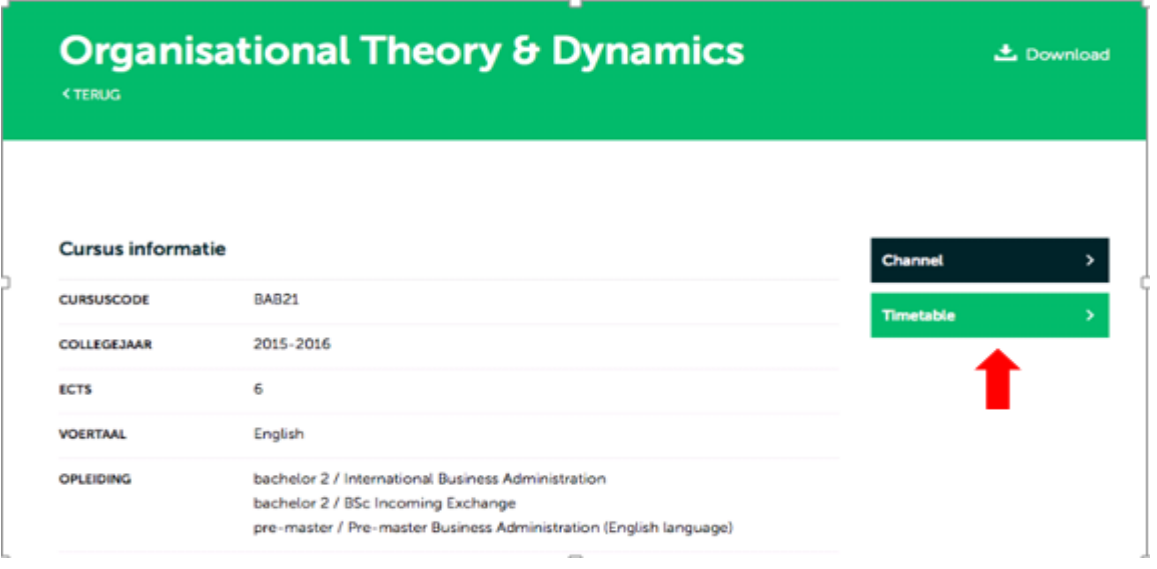

You will then see an overview of all of the lectures and workshops currently scheduled for that course.